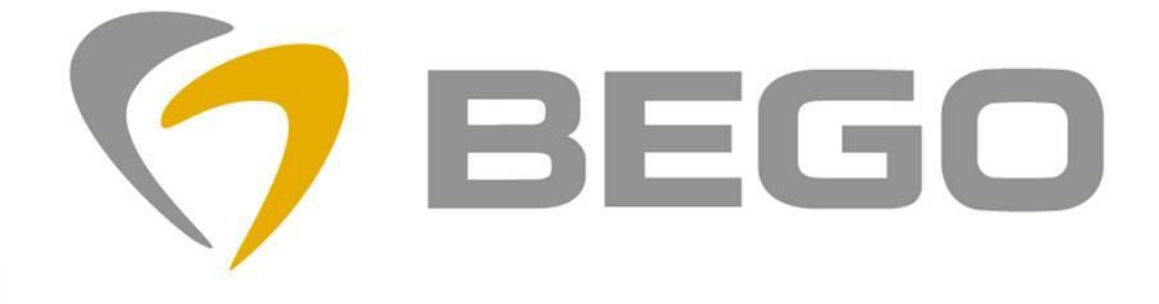

# **VARSEO** Service & Support

# **BLACK TOUCHSCREEN**

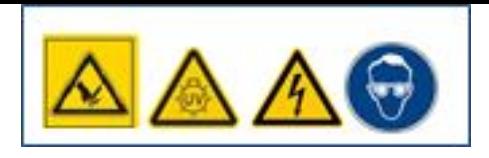

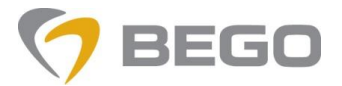

#### **TOUCHSCREEN SOFTWARE FAILURE**

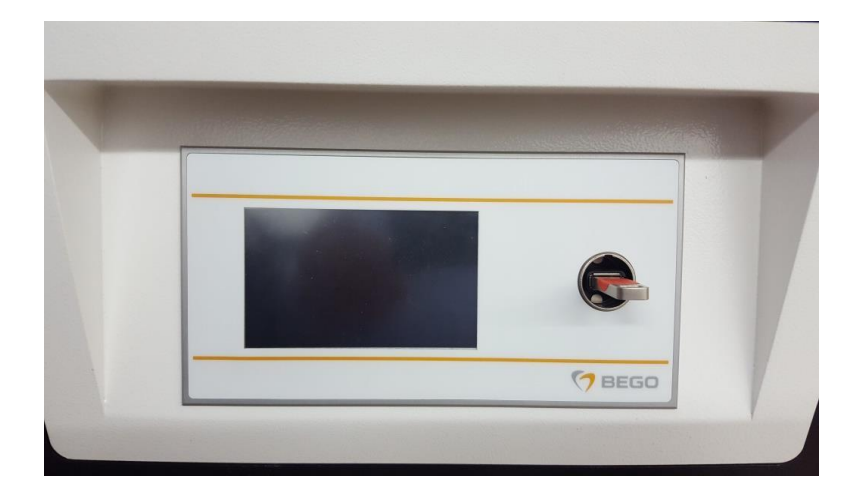

**To be able to program the touchscreen you need a laptop , the program file 19542\_Vxx.hex** ( Vxx depends software version ), USB - extend cord and the software "mikrobootloader".

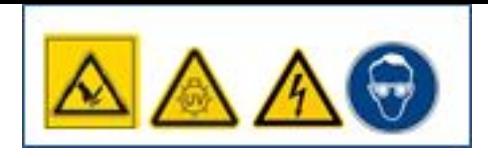

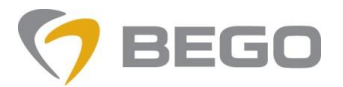

## **TOUCHSCREEN SOFTWARE FAILURE**

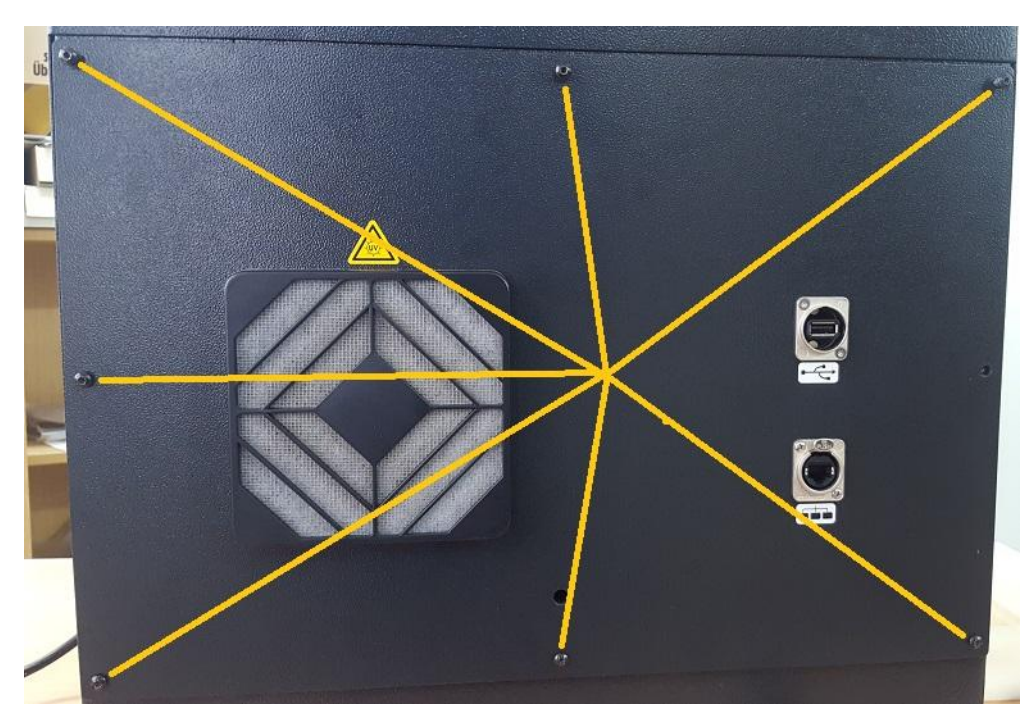

**Unplug the VARSEO and unmount the rear plate**

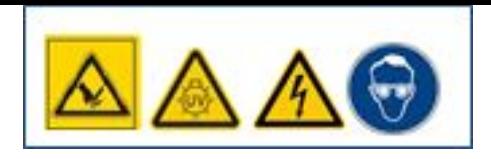

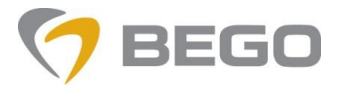

## **TOUCHSCREEN SOFTWARE FAILURE**

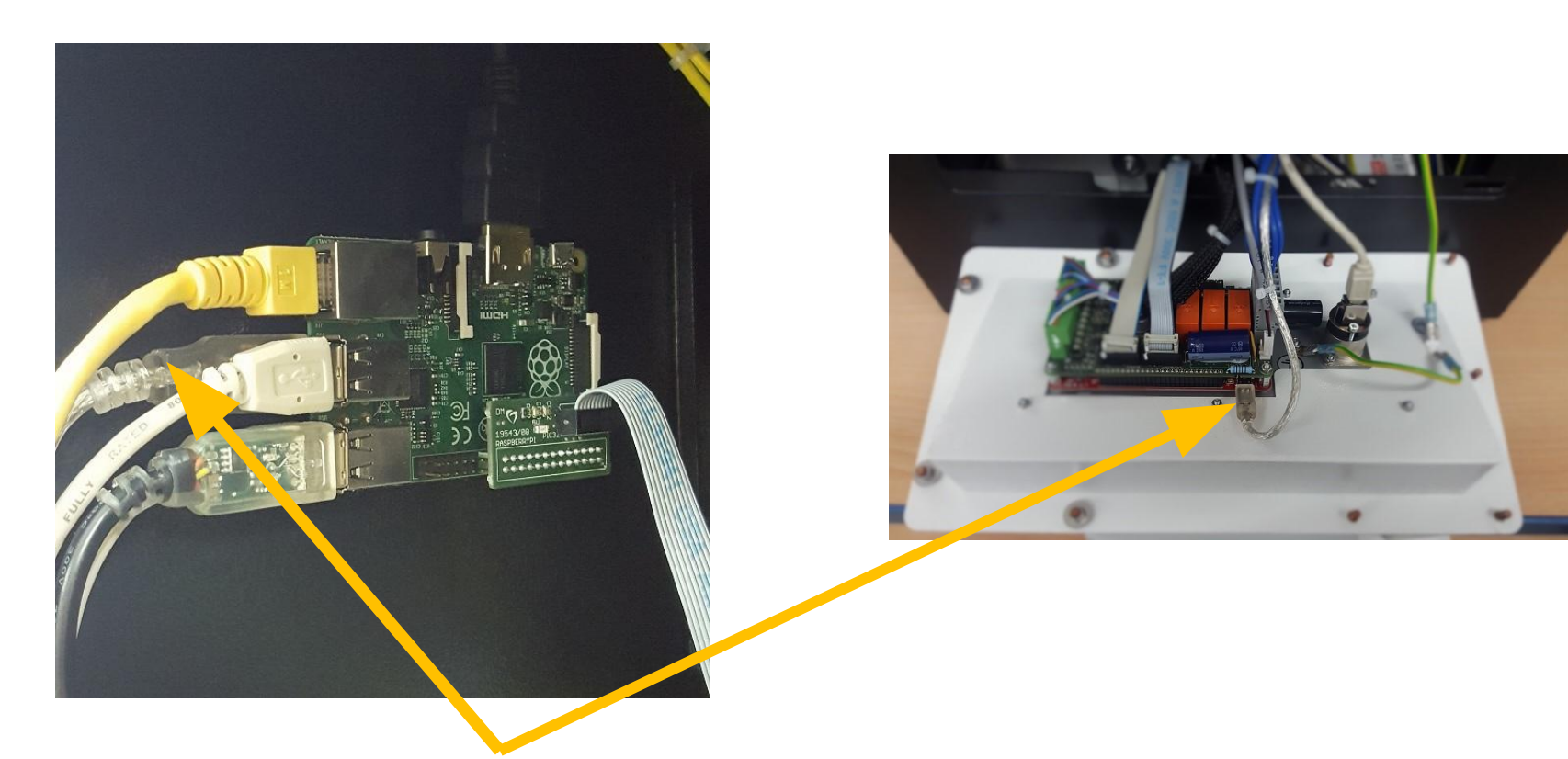

**Unplug the USB cable which link the raspberry with the display . This one is necessary to program the touchscreen .Maybe ist necessary to use a USB cable extension to be able to link the laptop .**

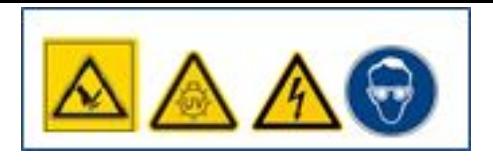

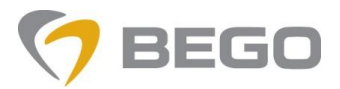

## **TOUCHSCREEN SOFTWARE FAILURE**

## **Start mikroBootloader USB HID.exe**

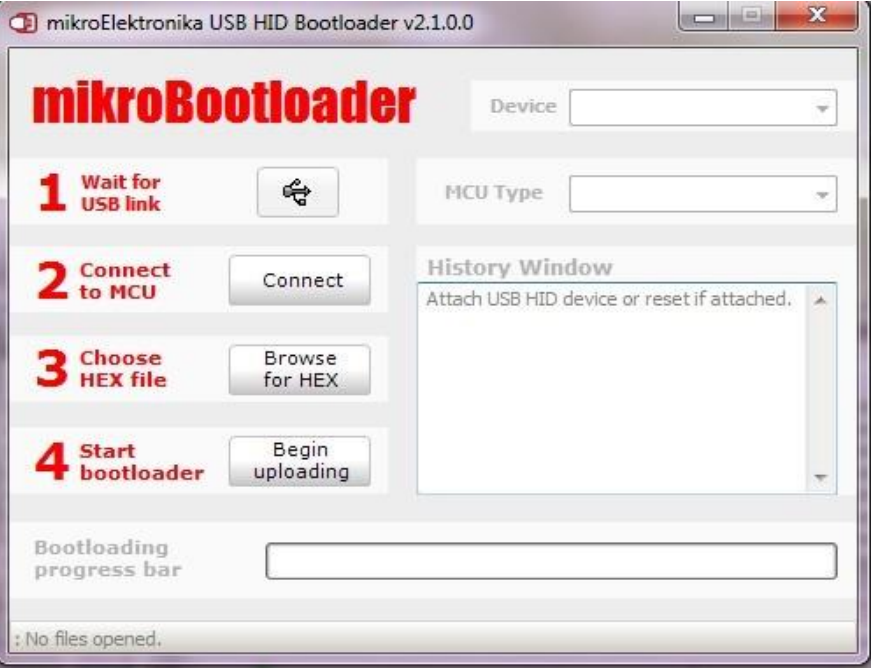

**Link USB Cable with your Laptop**

 $\hat{\wedge}$ Änderungsdatum Typ Größe Name mikroBootloader USB HID.exe 12.12.2014 13:27 Anwendung 1.920 KB Settings.ini 14.10.2015 09:15 1 KB Konfigurationsein... USB HID mikroBootloader Manual.pdf 26.09.2011 11:50 Adobe Acrobat D... 2.004 KB

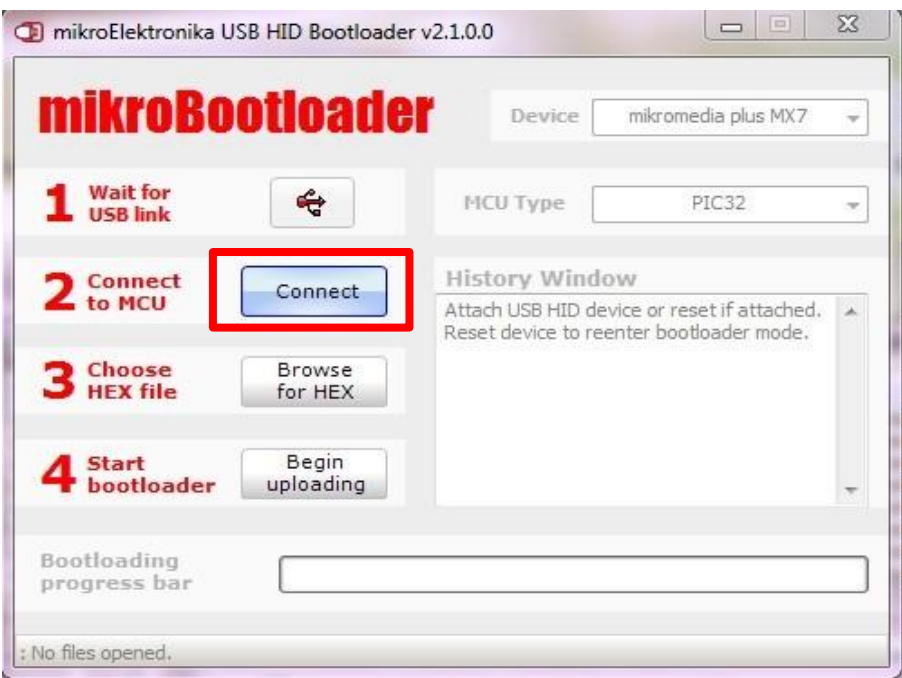

**Click "Connect" within 5 seconds after link. USB symbol change to red color .**

**Note: Repeat the procedure if you did not get a connection**

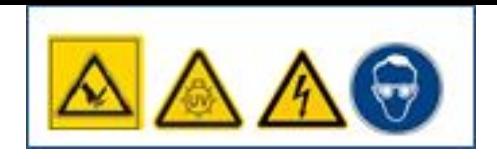

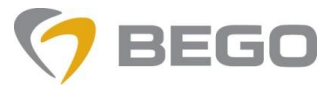

#### **TOUCHSCREEN SOFTWARE FAILURE**

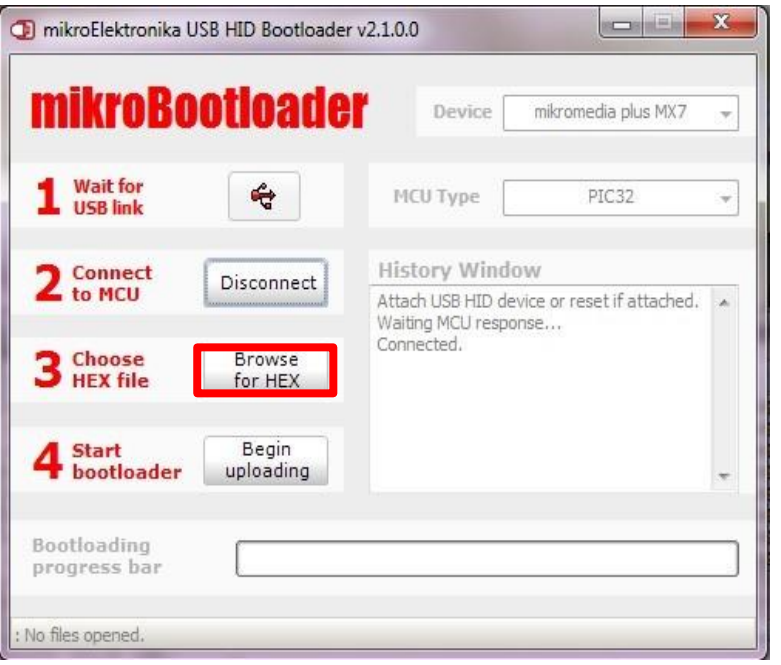

**Click ,, Browse for HEX ,, to load 19542\_VXX.hex file**

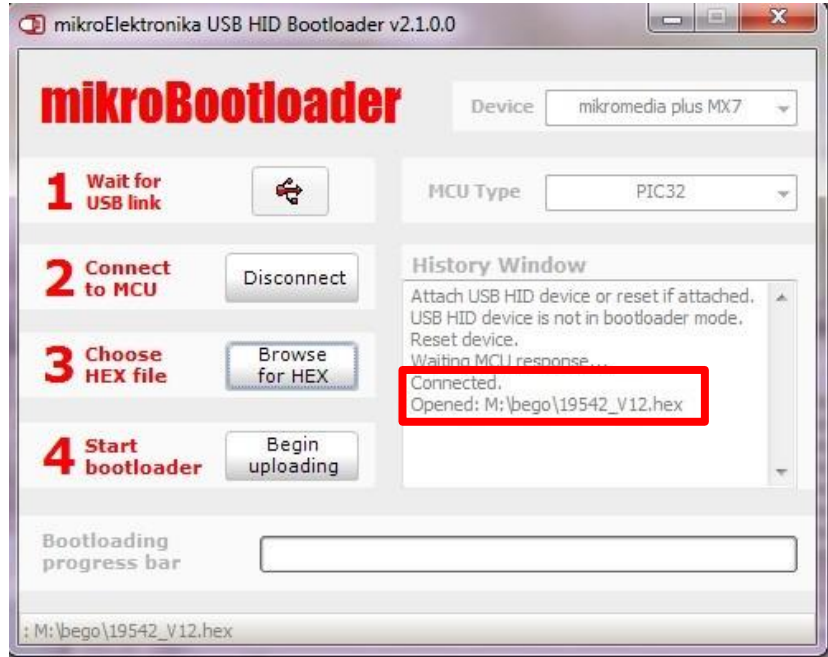

**See example if loaded . This one is a V12.hex version**

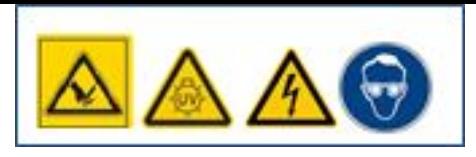

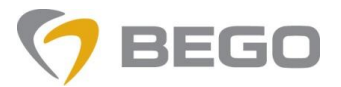

## **TOUCHSCREEN SOFTWARE FAILURE**

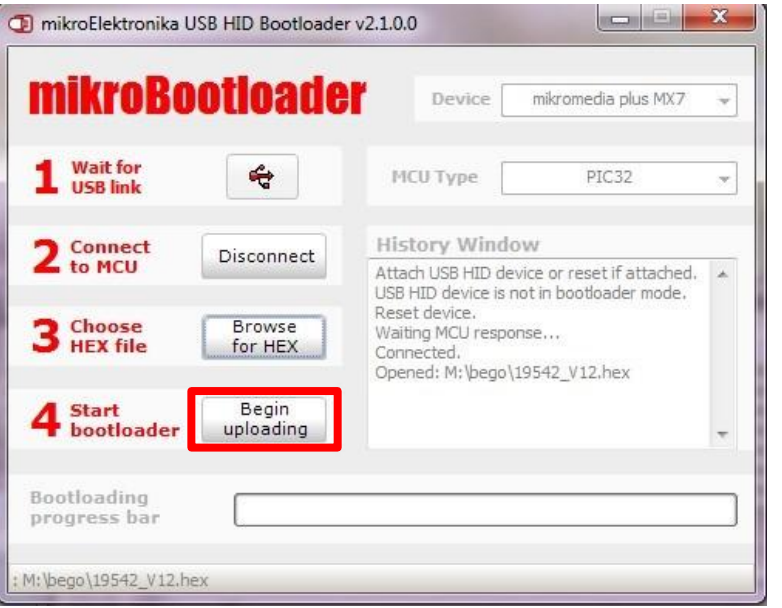

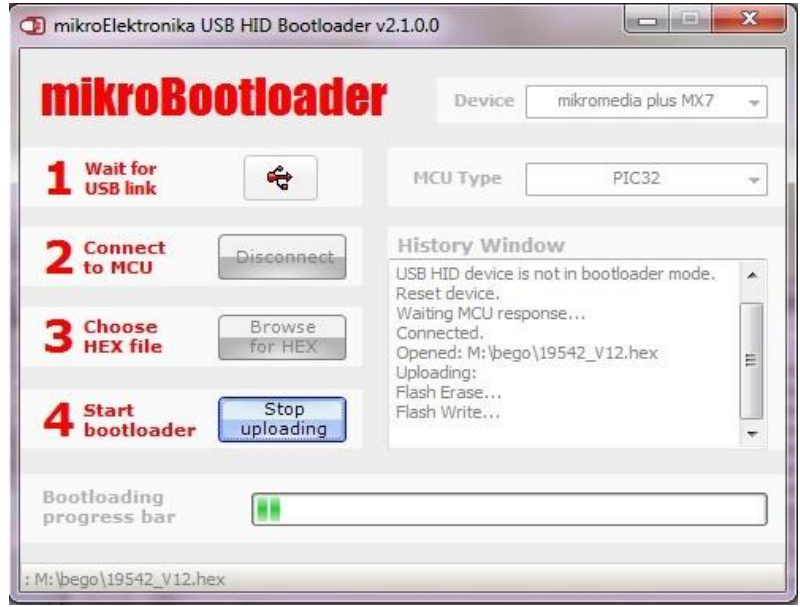

#### **Click , Begin uploading, The Click of Algebra Click Separation Wait till the upload finish**

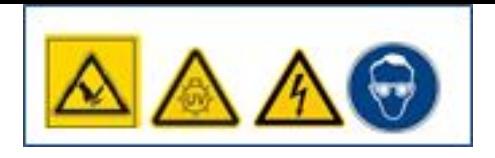

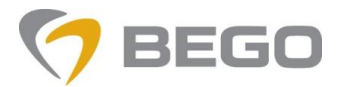

## **TOUCHSCREEN SOFTWARE FAILURE**

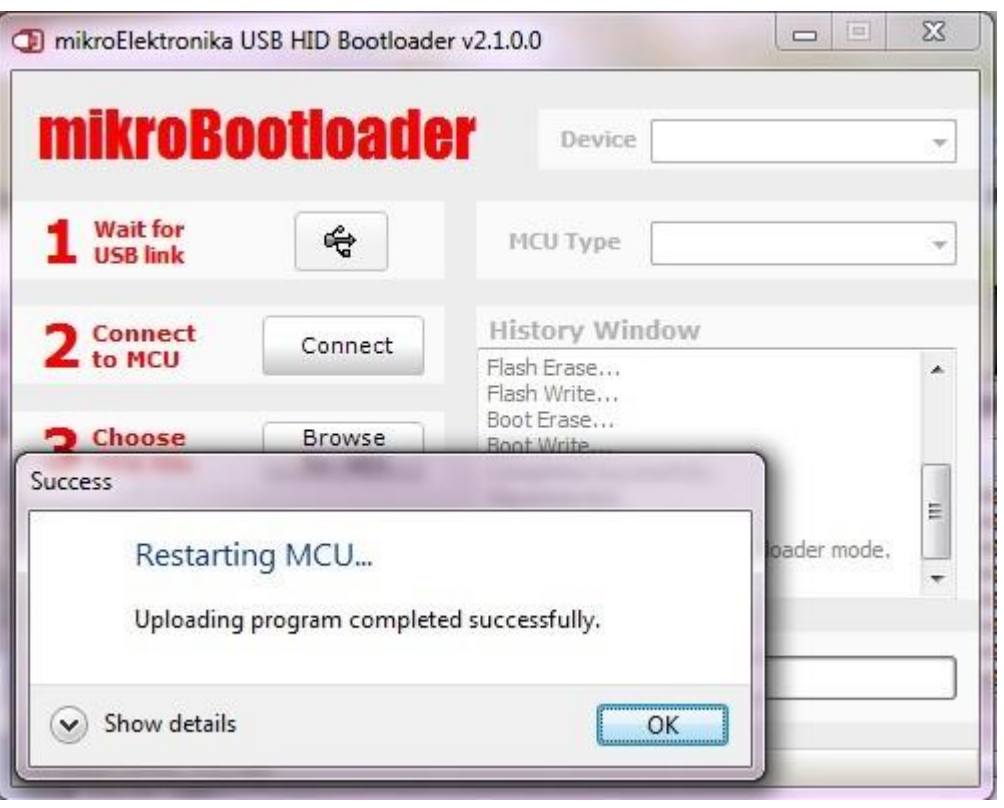

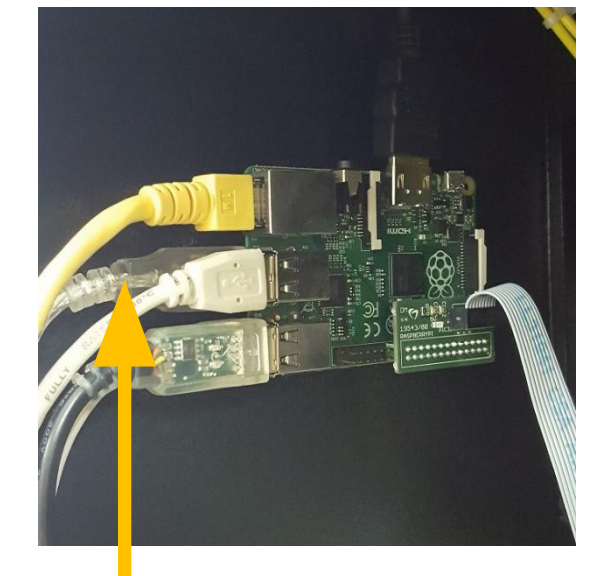

**Plug the USB cable back into the raspberry**

#### **Upload done**

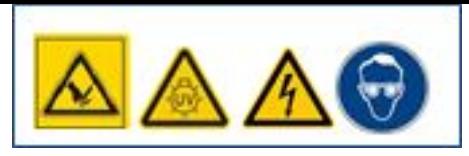

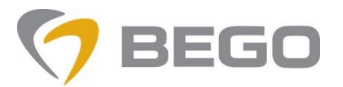

## **TOUCHSCREEN SOFTWARE FAILURE**

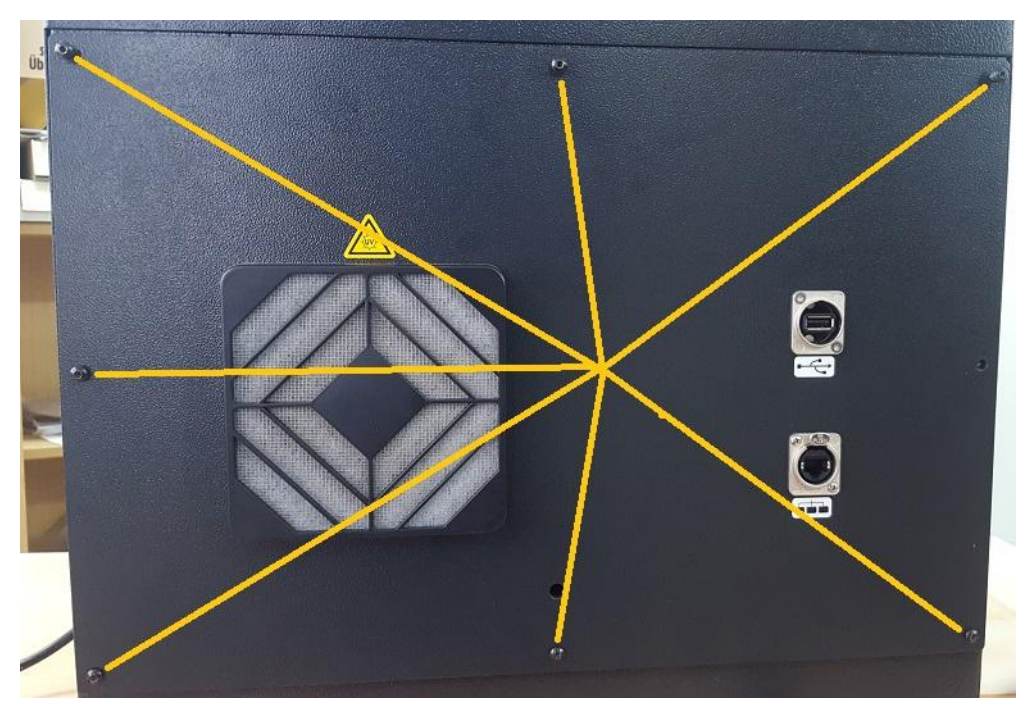

**Mount rear plate back**

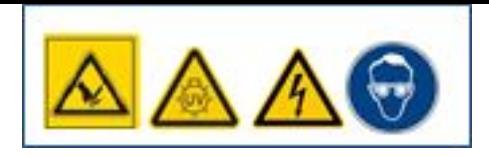

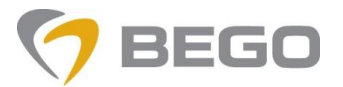

#### **DEFECTIVE TOUCHSCREEN #19456**

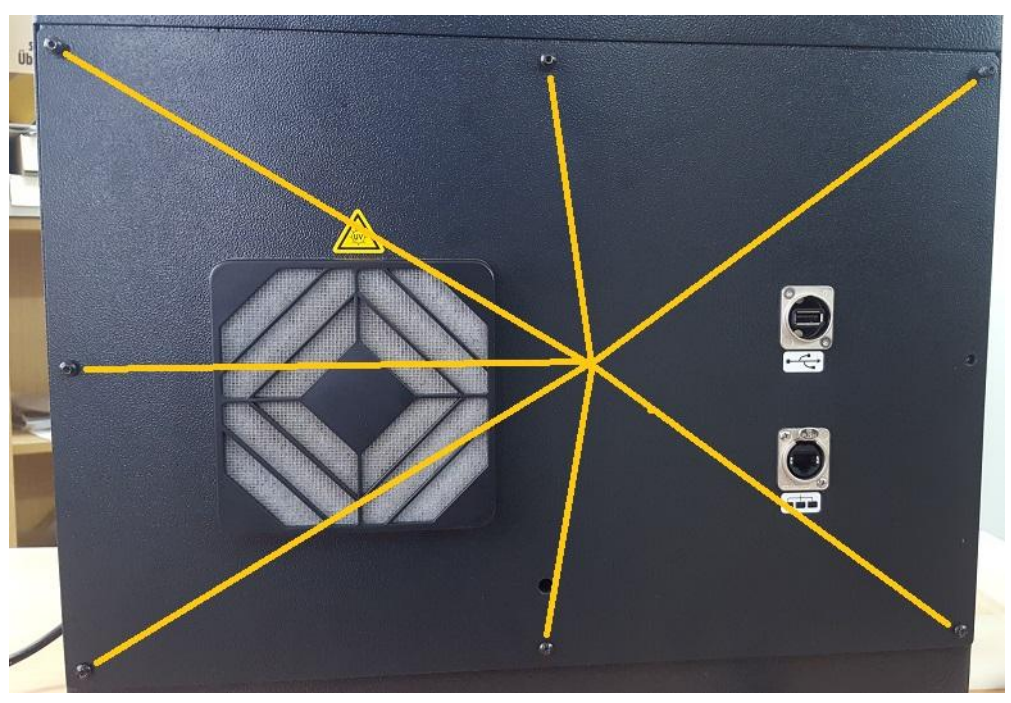

**Schalten Sie den VARSEO aus und ziehen Sie den Stecker. Öffnen Sie die Rückwand.**

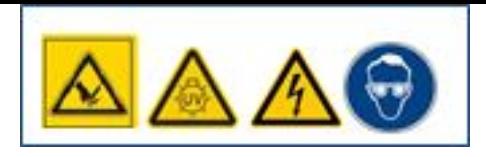

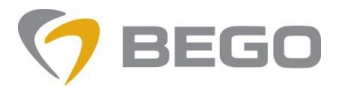

#### **DEFECTIVE TOUCHSCREEN #19456**

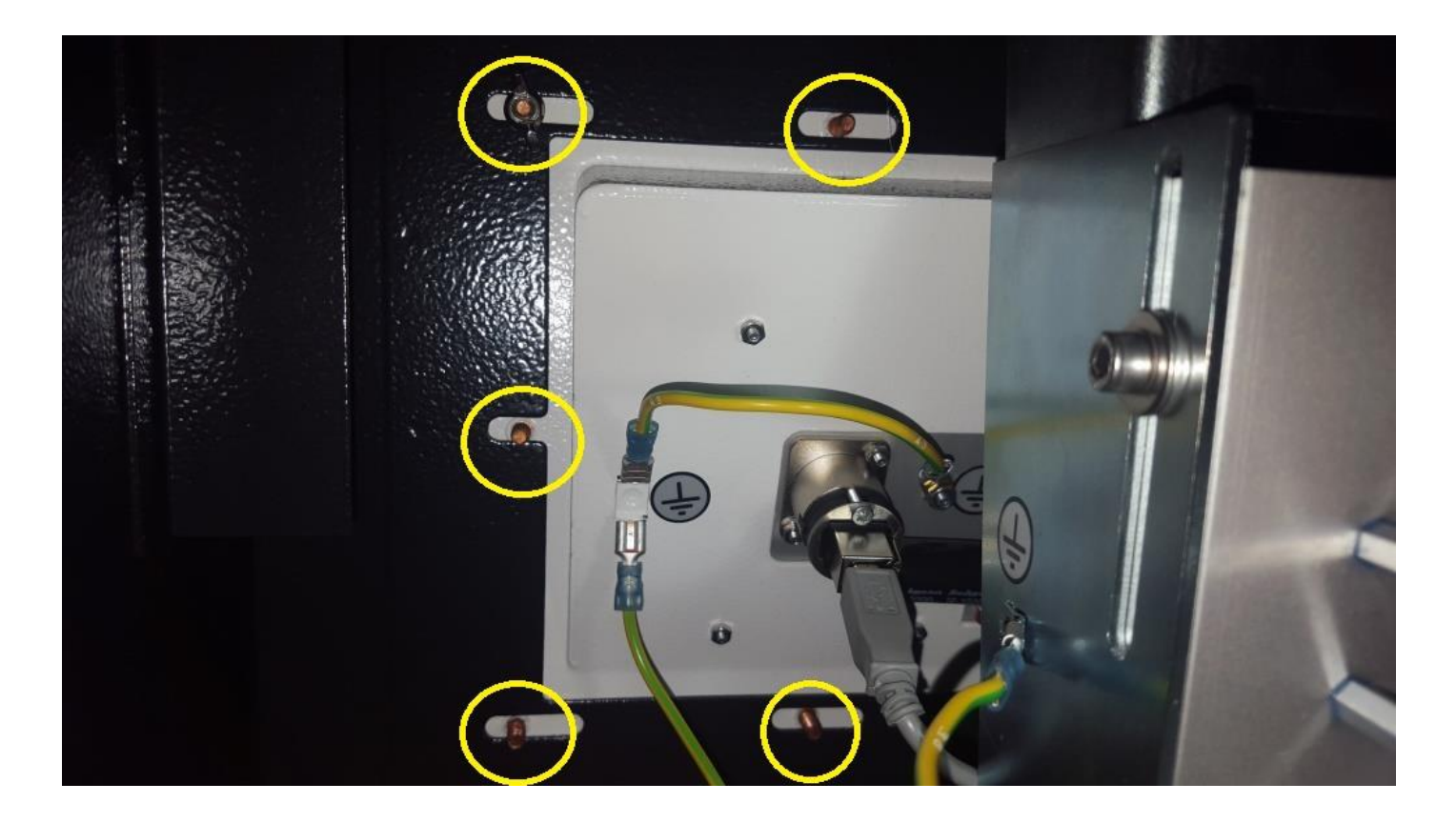

#### **Die 5 Flügelmuttern mit Unterlegscheiben entfernen**

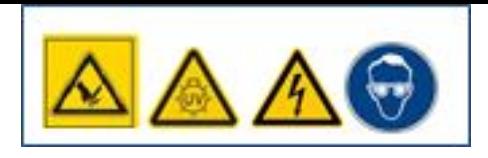

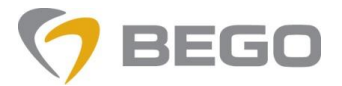

#### **DEFECTIVE TOUCHSCREEN #19456**

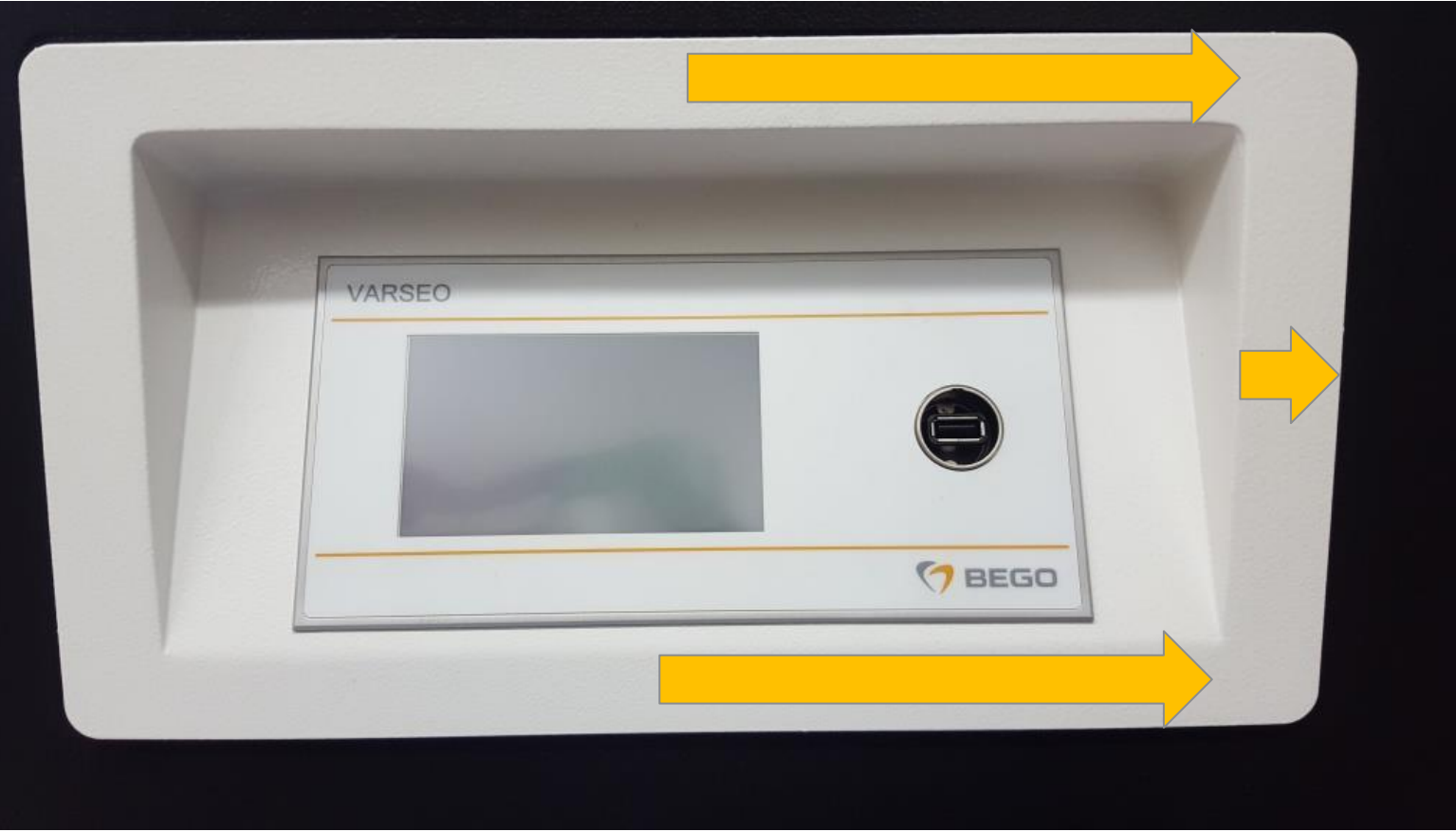

#### **Rahmen nach rechts schieben und nach vorne umklappen**

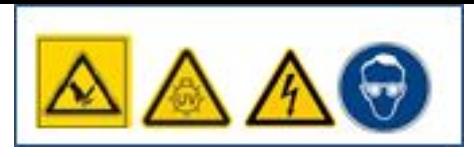

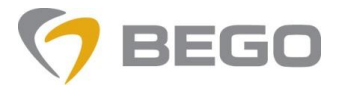

#### **DEFECTIVE TOUCHSCREEN #19456**

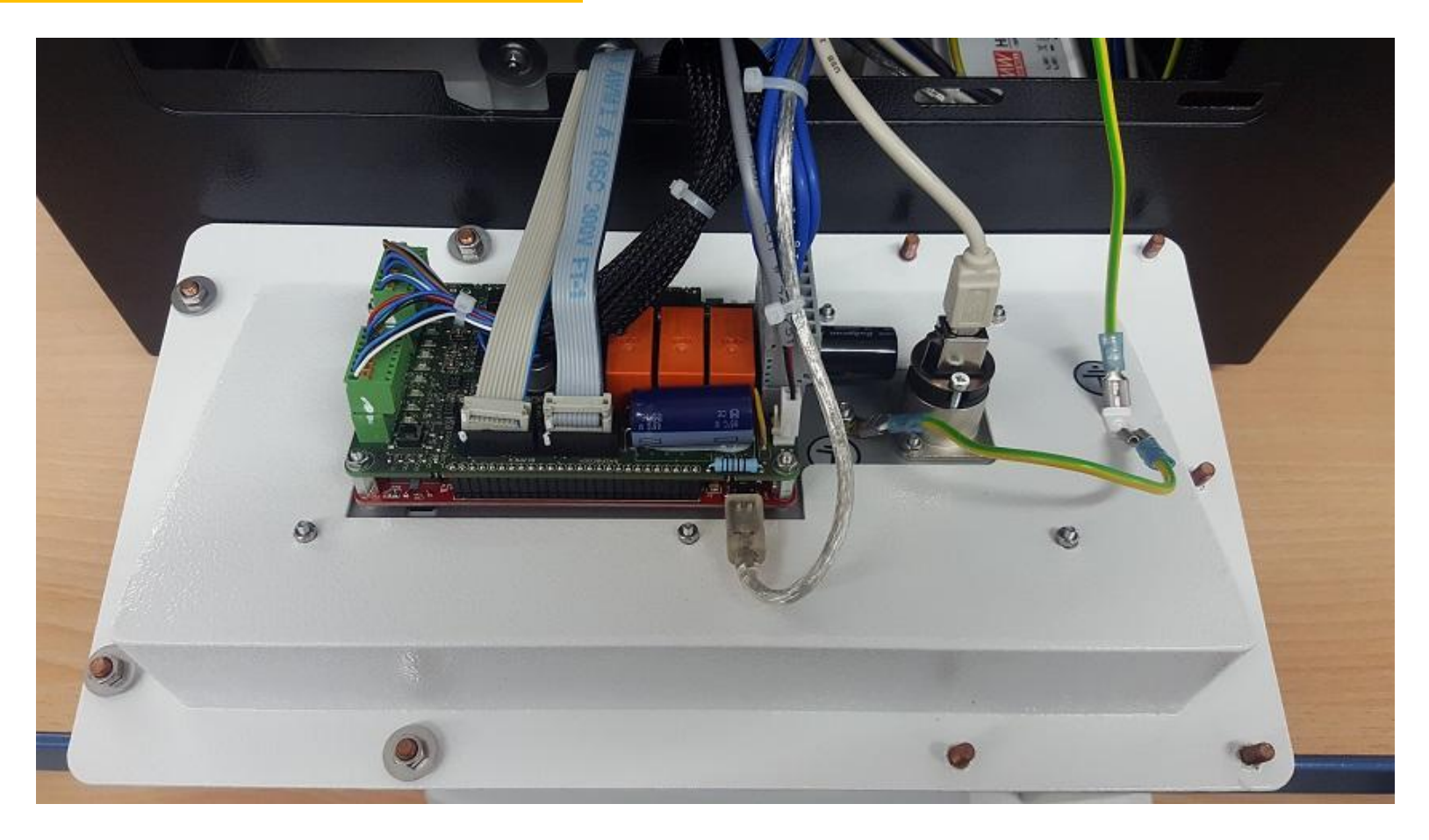

#### **Kabelsteckverbindungen abziehen**

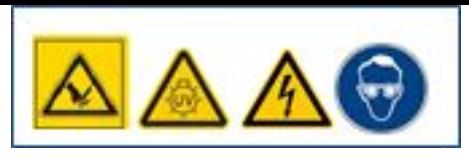

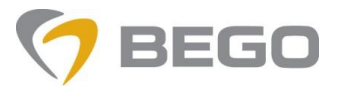

#### **DEFECTIVE TOUCHSCREEN #19456**

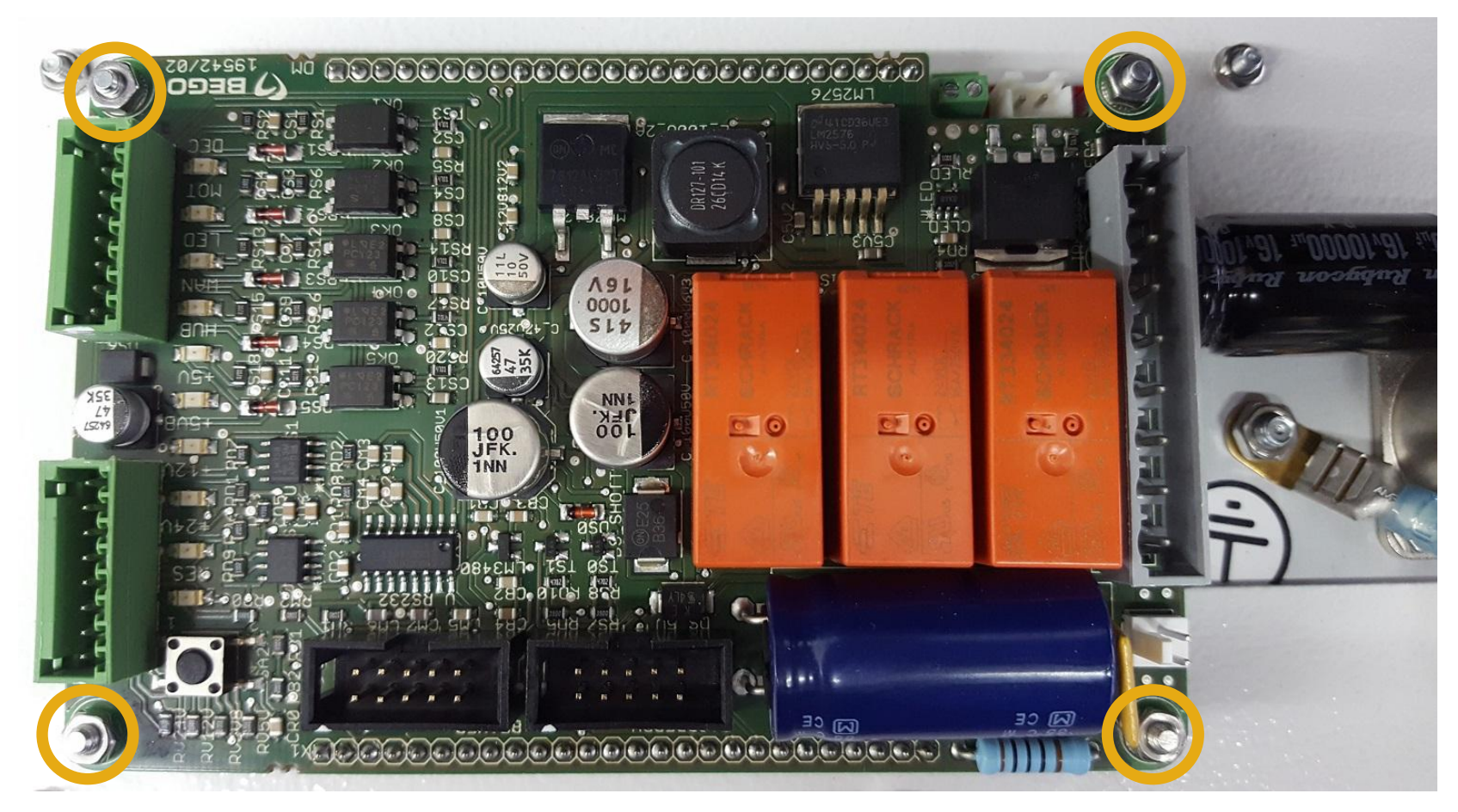

#### **Muttern entfernen und Steuerplatine vorsichtig nach oben abziehen**

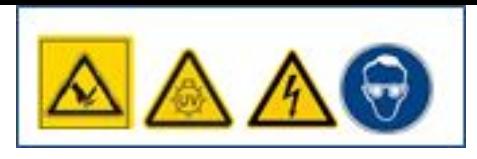

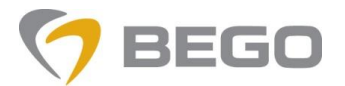

#### **DEFECTIVE TOUCHSCREEN #19456**

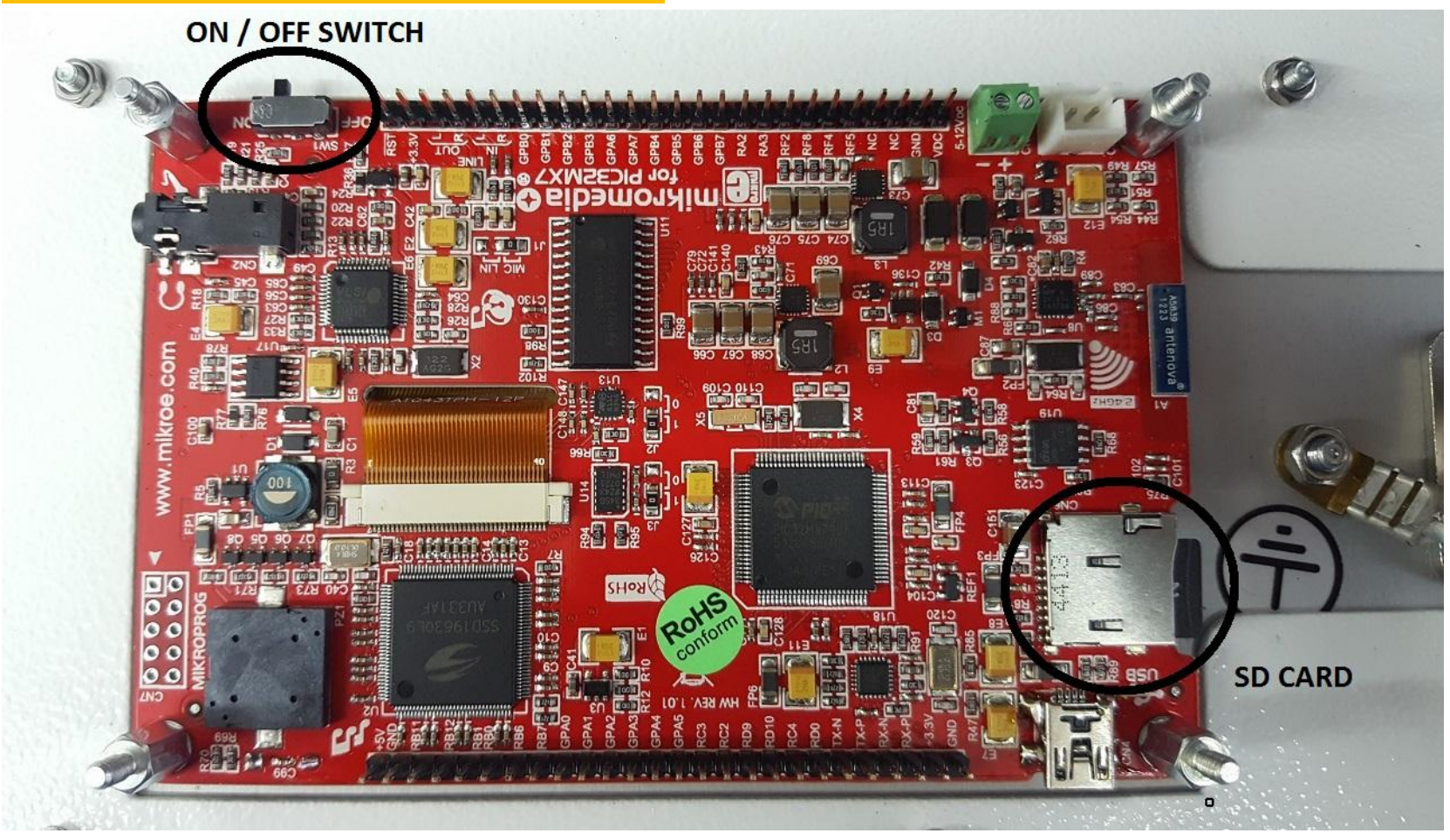

#### **Befestigungshalter abschrauben und Touchscreen #19456 tauschen.SD Karte wieder einsetzen und Schalter überprüfen > Muss auf Position ON stehen.**

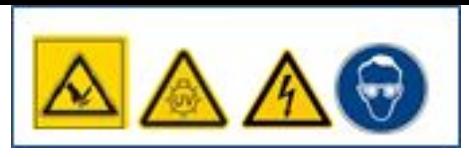

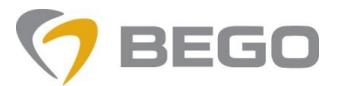

#### **DEFECTIVE TOUCHSCREEN #19456**

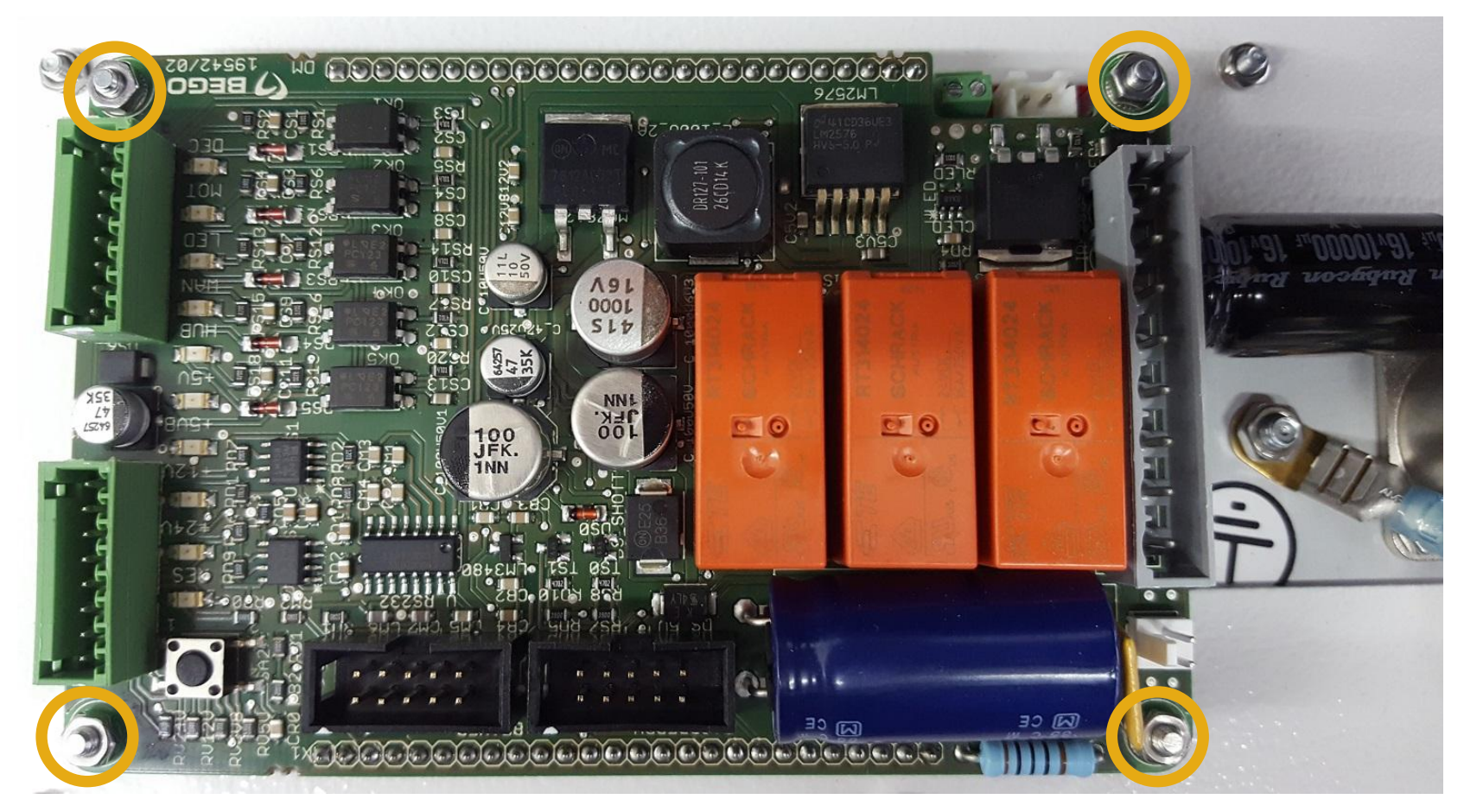

#### **Steuerplatine auf den neuen Touchscreen aufstecken und mit den Muttern wieder befestigen.**

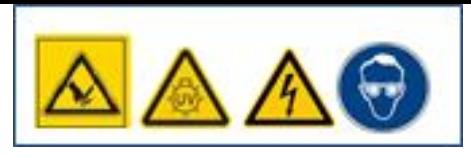

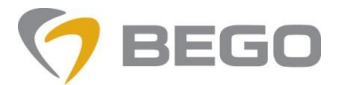

## **DEFECTIVE TOUCHSCREEN #19456**

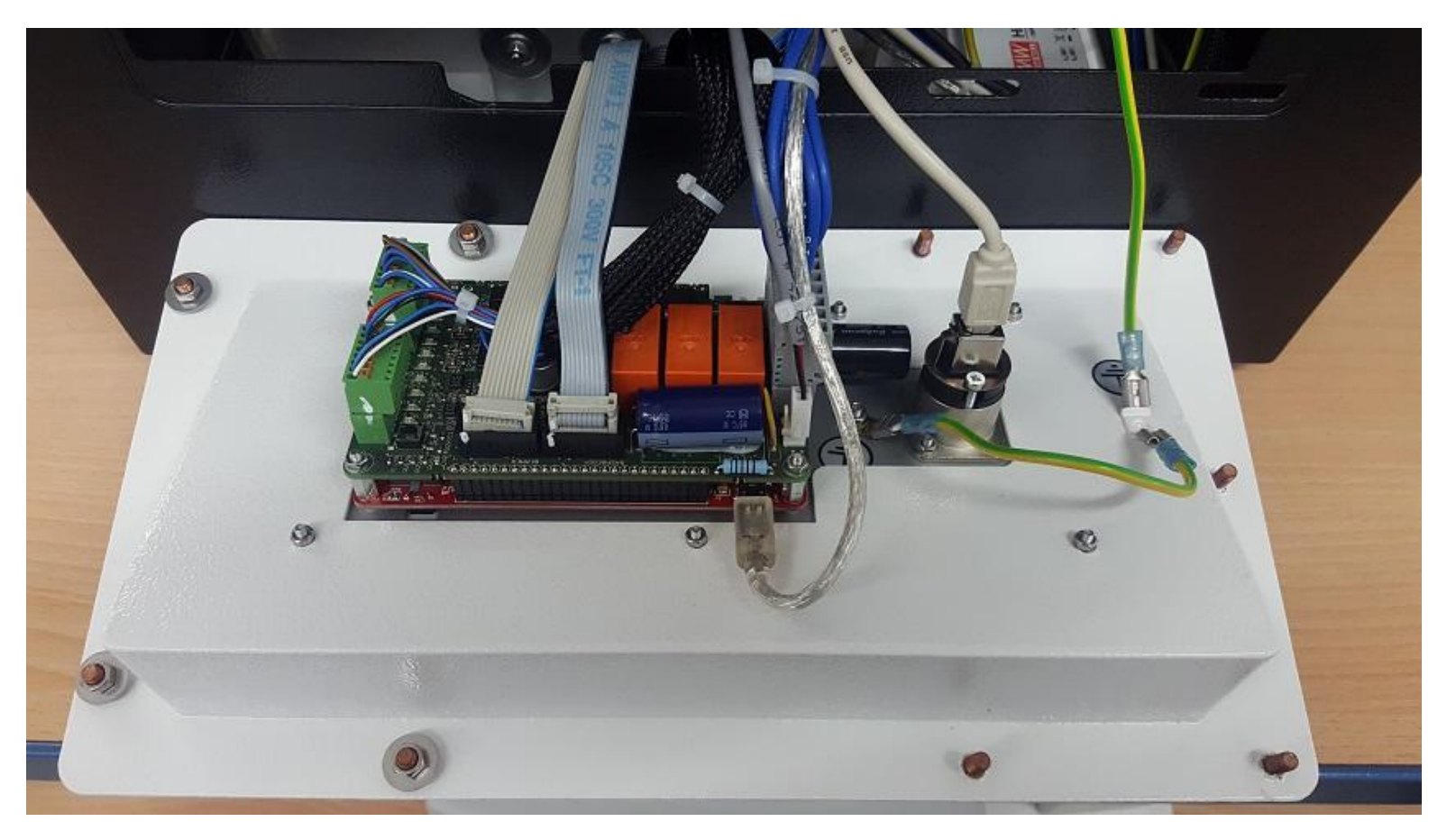

#### **Kabelsteckverbindungen wieder aufstecken**

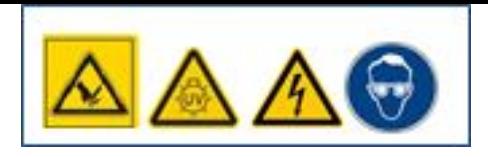

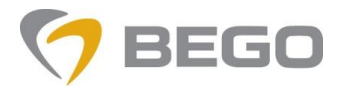

#### **DEFECTIVE TOUCHSCREEN #19456**

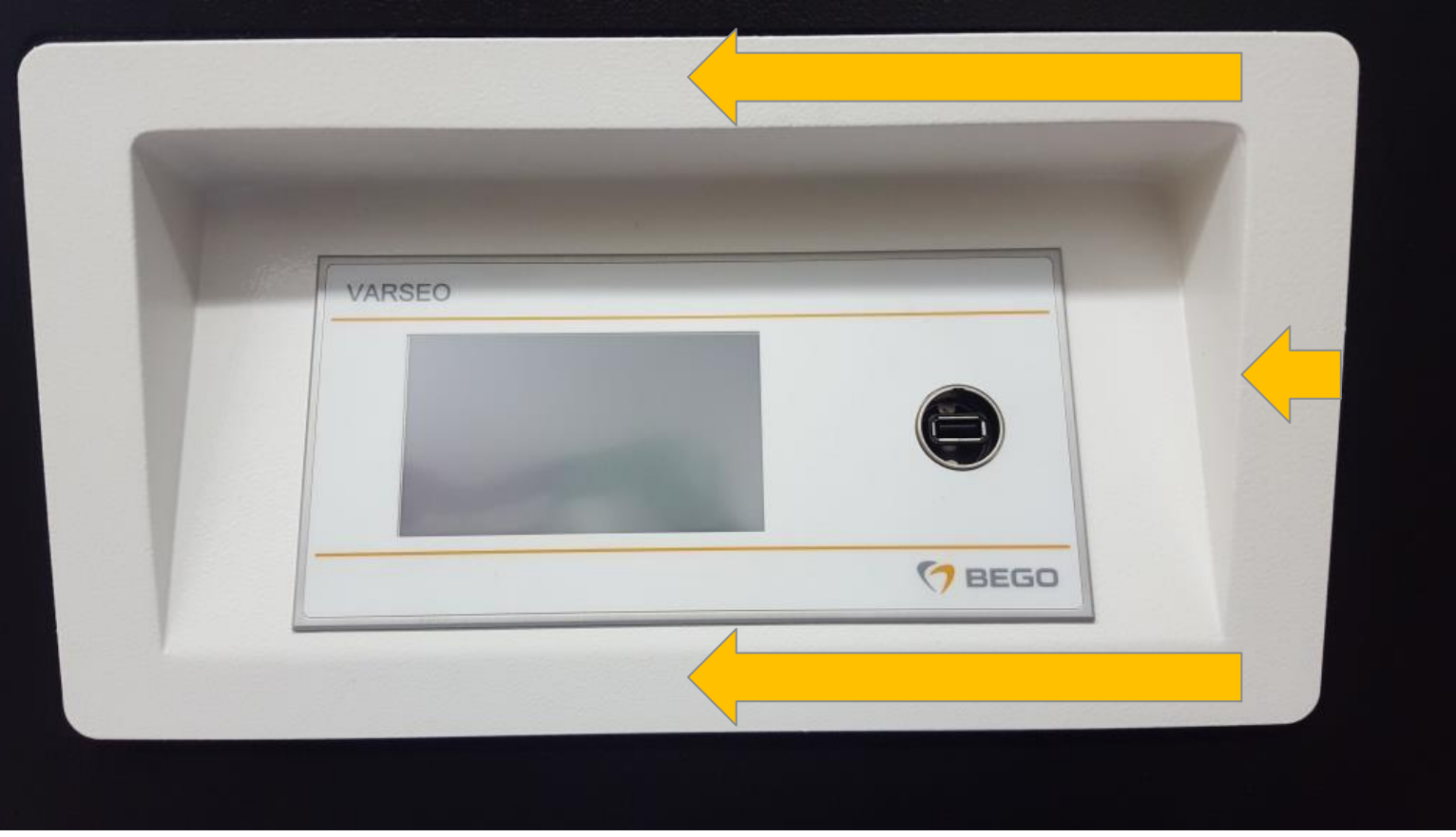

#### **Rahmen einsetzen und nach links schieben.**

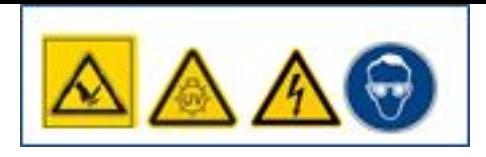

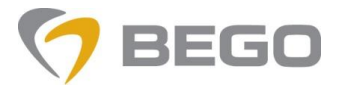

## **DEFECTIVE TOUCHSCREEN #19456**

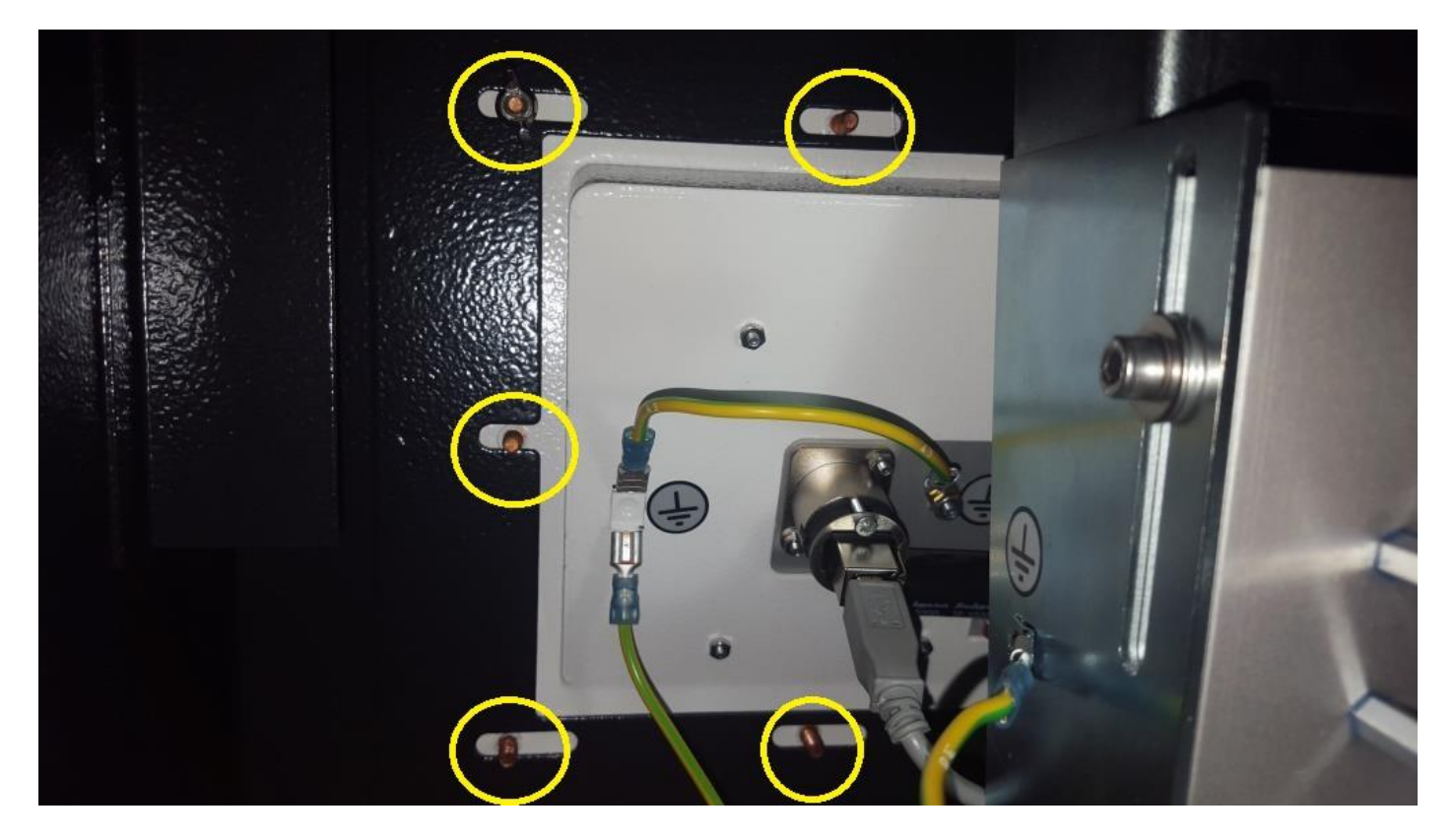

**Frontplatte mit den 5 Flügelmuttern mit Unterlegscheiben befestigen** 

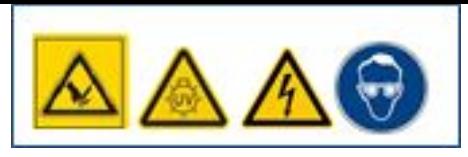

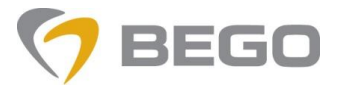

## **DEFECTIVE TOUCHSCREEN #19456**

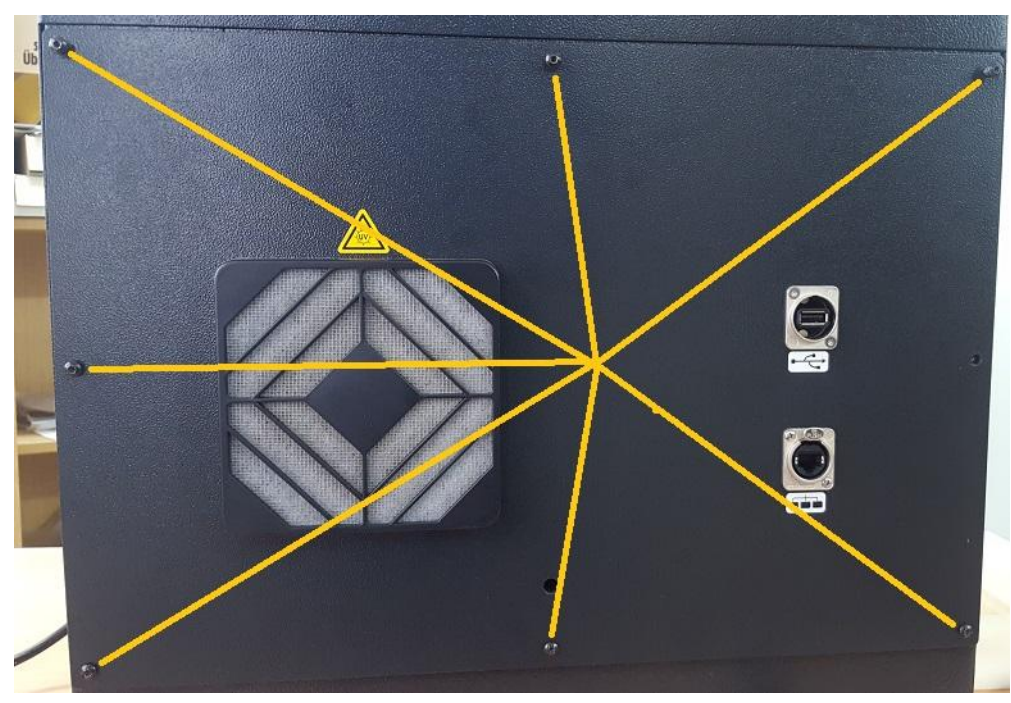

**Rückwand befestigen.**